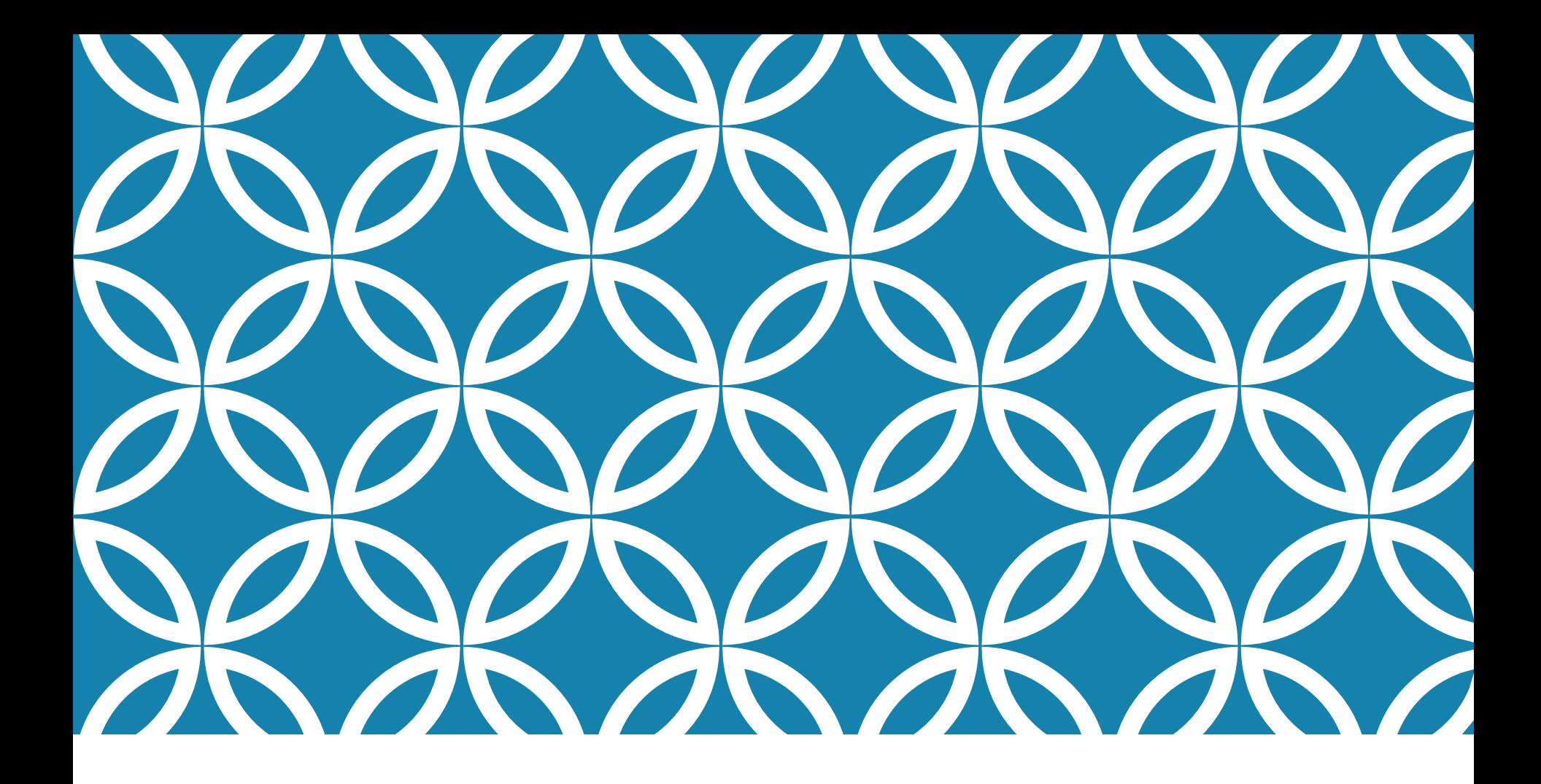

เริ่มต้นกับไพทอน อาจารย์เปรม อิงคเวชชากุล

# การเขียนโปรแกรมคืออะไร

การเขียนโปรแกรม (coding) หมายถึง การเขียนคำสั่งต่าง ๆ ให้กับคอมพิวเตอร์

และชุดคำสั่งที่เสร็จสมบูรณ์เรียกว่าโปรแกรม (program)

# ภาษาคอมพิวเตอร์คืออะไร

- ภาษาเครื่อง (Machine Language)
- ภาษาชั้นสูง(High-level Language)
- ภาษาธรรมชาติ(Natural Language)

# ภาษาเครื่อง (MACHINE LANGUAGE)

เครื่องคอมพิวเตอร์จะสามารถเข้าใจคำสั่งได้เพียงลักษณะเดียวนั่นคือ คำสั่งที่ ประกอบขึ้ นจากกลุ่มของเลข 0 และ 1 หรือตัวเลขฐานสอง ซึ่งจะเรียกภาษาที่เขียนด้วย เลขฐานสองนี้ ว่า ภาษาเครื่อง

ค าสั่งในภาษาเครื่องจะแบ่งออกเป็น 2 ส่วนได้แก่

- โอเปอเรชัน (Operation code) เป็นส่วนที่ระบุว่าจะให้คอมพิวเตอร์ทำอะไร
- $\blacksquare$  โอเปอแรนด์(Operand ) ใช้ระบุตำแหน่งที่เก็บข้อมูลที่เกี่ยวข้องกับการทำงานของ ค าสั่งในส่วนแรก

## ภาษาเครื่อง (MACHINE LANGUAGE)

ตัวอย่างเช่น ถ้าต้องการอ่านข้อมูลตัวหนึ่งเข้าเครื่อง จะสมมติให้เลข 3(ซึ่ง เป็นเลขฐานสิบ) แทนโอเปอเรชั่นของการอ่านข้อมูล และให้ข้อมูลถูกอ่าน มาเก็บในหน่วยความจำตำแหน่งที่ 40 ดังนั้นก็จะสามารถเขียนเป็นคำสั่ง ได้ดังนี้

3 40 ซึ่งถ้าเขียนในรูปของเลขฐานสองจะได้ผลลัพธ์คือ

00000011 00101000

# ภาษาชั้นสูง (HIGH-LEVEL LANGUAGE)

เป็นภาษาที่ถูกสร้างขึ้ นมาเพื่อให้สามารถเขียนและอ่านโปรแกรมได้ง่ายขึ้ น เนื่องจาก เหมือนภาษาอังกฤษธรรมดา และที่สำคัญคือผู้เขียนโปรแกรมไม่จำเป็นต้องมีความรู้ เกี่ยวกับโครงสร้างและการจัดการระบบฮาร์ดแวร์แต่อย่างใด

ตัวแปลให้เป็นภาษาเครื่องมี 2 อย่างคือ

- **คอมไพเลอร์(Compiler)**
- **อินเตอร์พรีเตอร์(Interpreter)**

### **คอมไพเลอร์(Compiler)**

- **ทำ กำรแปลโปรแกรมท้งัโปรแกรมใหเ ้ป็ นภำษำเคร ื่องท ี่เด ี ยว**
- โปรแกรมที่ยังไม่ผ่านการแปลจะถูกเรียกว่า ซอสโปรแกรม (Source Program)
- แต่ถ้าผ่านการแปลเรียบร้อยแล้วและไม่มีข้อผิดพลาดใด ๆ จะเรียกโปรแกรมส่วนนี้ว่า ออป เจกส์โปรแกรม (Object Program) หรือ ออปเจกต์โมดูล (Object Module)
- จะต้องผ่านการลิ้ งค์(Linnk) หรือรวมเข้ากับไลบรารี่(Library) ของระบบก่อน จึงจะเป็น โปรแกรมที่สามารถทำงานได้ หรือเป็นภาษาเครื่องที่เรียกว่า เอกซิคิวซ์โปรแกรม (Execute Program)

### **อินเตอร์พรีเตอร์(Interpreter)**

• จะทำการแปลโปรแกรมที่ละบรรทัด ทำการแปลแล้วทำงานไปที่ละบรรทัด ให้เสร็จสิ้น **ก่อนที่จะท ำงำนในบรรทัดต่อไป**

ไม่สามารถเก็บเป็นเอกซิคิวซ์โปรแกรมเหมือนคอมไพเลอร์ได้

### ภาษาธรรมชาติ (NATURAL LANGUAGE)

เป็นลักษณะคำสั่งที่มนุษย์คีย์เข้าไปในคอมพิวเตอร์ จะอยู่ในรูปของภาษาพูดของ มนุษย์ ซึ่งอาจมีรูปแบบที่ไม่แน่นอนตายตัว แต่คอมพิวเตอร์ก็จะทำการแปลคำสั่ง เหล่านั้นให้ออกมาในรูปที่คอมพิวเตอร์เข้าใจได้

มาจากเทคโนโลยีทางด้านระบบผู้เชี่ยวชาญ (Expert System)

ซึ่งจะเรียกฐานข้อมูลของระบบผู้เชี่ยวชาญนี้ ว่า **ฐำนควำมรู้(Knowledge Base)**

## ท าไมต้องเป็ นไพทอน

• ไพทอนเป็นภาษาคอมพิวเตอร์ที่มีชื่อเสียงที่สุดภาษาหนึ่ง และ สั้นกระชับมาก

• องค์กรขนาดใหญ่หลายองค์กร อย่างเช่น กูเกิล นาซา ยูทูป ใช้ ไพทอนเพื่อสร้างโปรแกรมขององค์กร

• นอกจากนั้นเรายังสามารถใช้ ไพทอน ควบคุมคอมพิวเตอร์ ขนาดเล็กอย่างไมโครบิต และราสเบอร์รี่ไพได้

# เริ่มต้นกับไพทอน

เข้าไปดาวน์โหลดไฟล์ติดตั้งที่เว็บไซต์ https://www.python.org โดยให้กดปุ่ม "Downloads" จากนั้น กดปุ่ม "Windows"

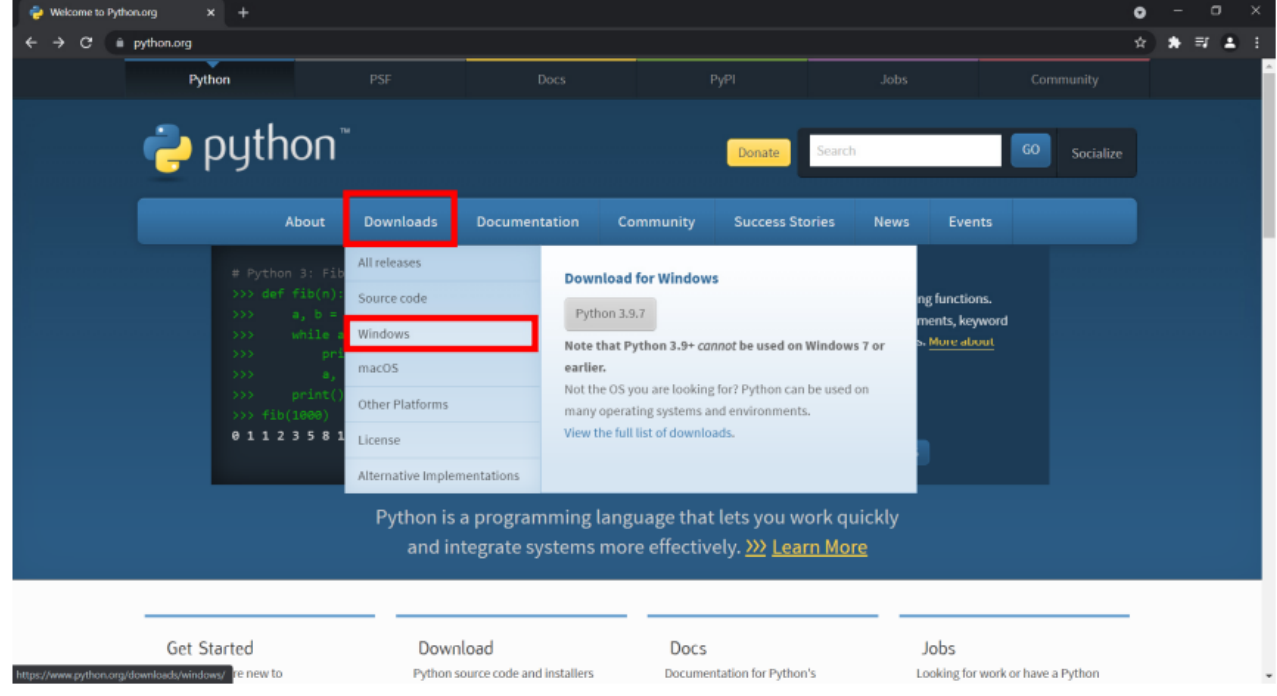

 $\frac{1}{\epsilon}$ 

จากนั้น ให้เลือกไฟล์ติดตั้ง โดยในตัวอย่างนี้เลือก version 3.7.9 สำหรับ Windows 64 bit โดยคลิกที่ Download Windows x86-64 executable installer

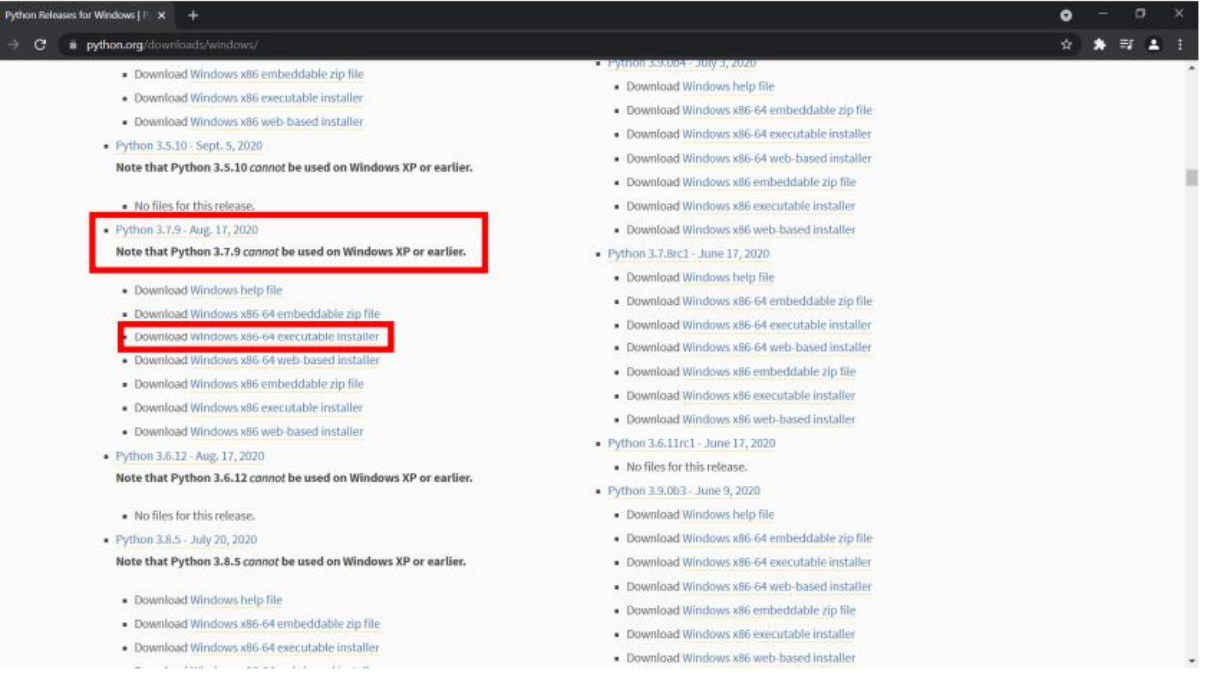

เมื่อดาวน์โหลดไฟล์ติดตั้งเสร็จแล้ว ให้กดดับเบิ้ลคลิกที่ไฟล์ติดตั้ง ที่ได้ดาวน์โหลดมา python-3.7.9-amd64.exe จากนั้น ให้ติ๊กเลือก "Add Python 3.7 to PATH" แล้วคลิกที่ "Customize installation"

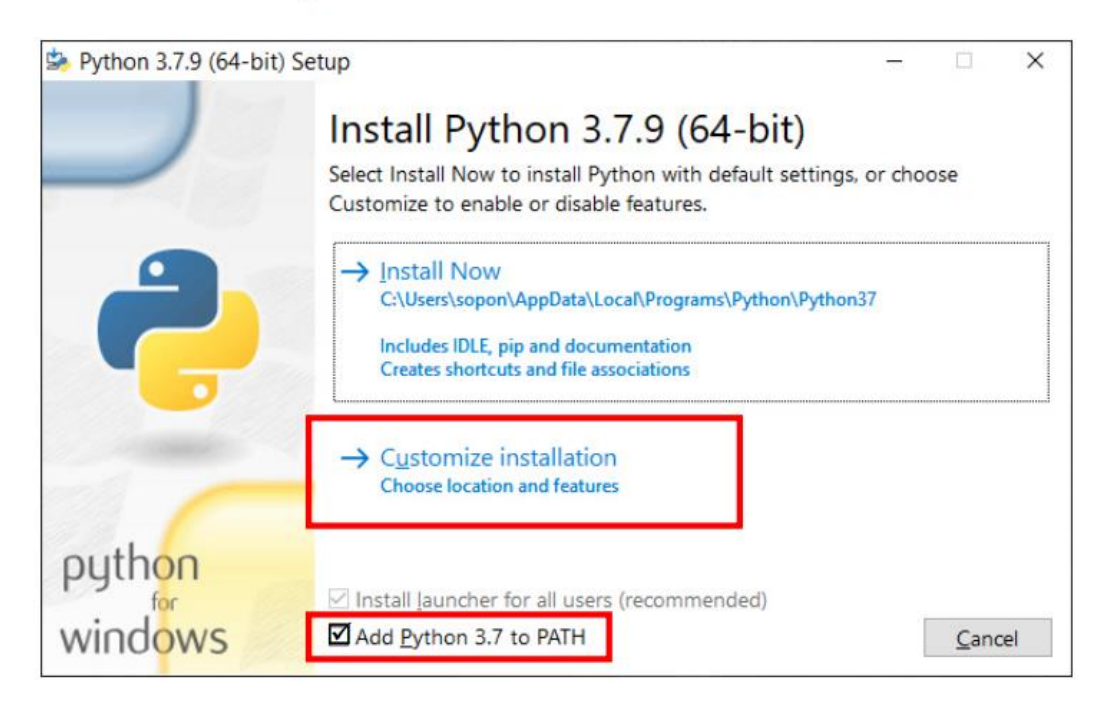

#### จากนั้น ให้กดปุ่ม "Next"

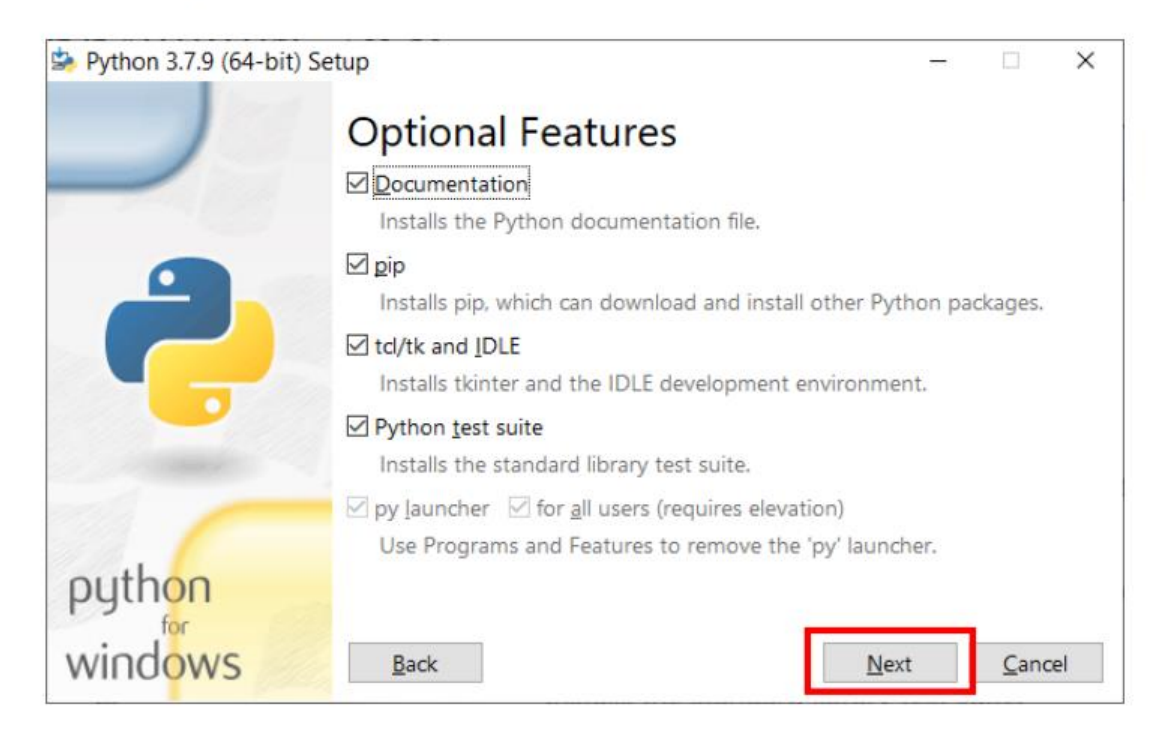

จากนั้น ให้ดึ๊กเลือกทุก Option แล้วให้กำหนด location เป็น C:\Python37 แล้วให้คลิก "Install"

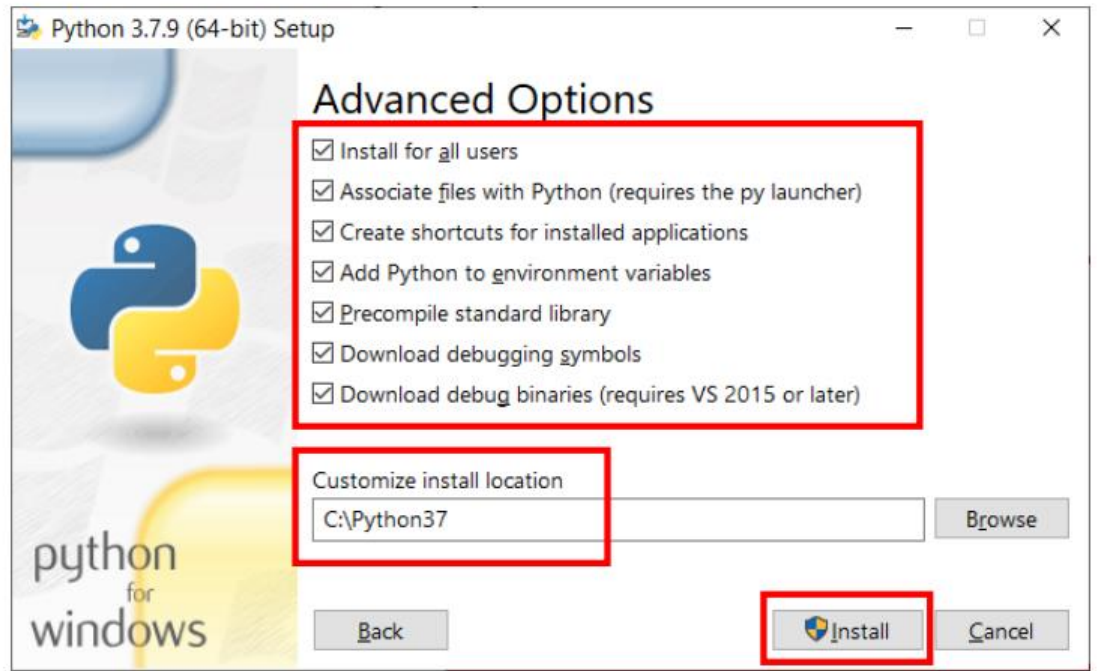

#### จากนั้น ให้รอจนกว่าจะติดตั้งเสร็จ

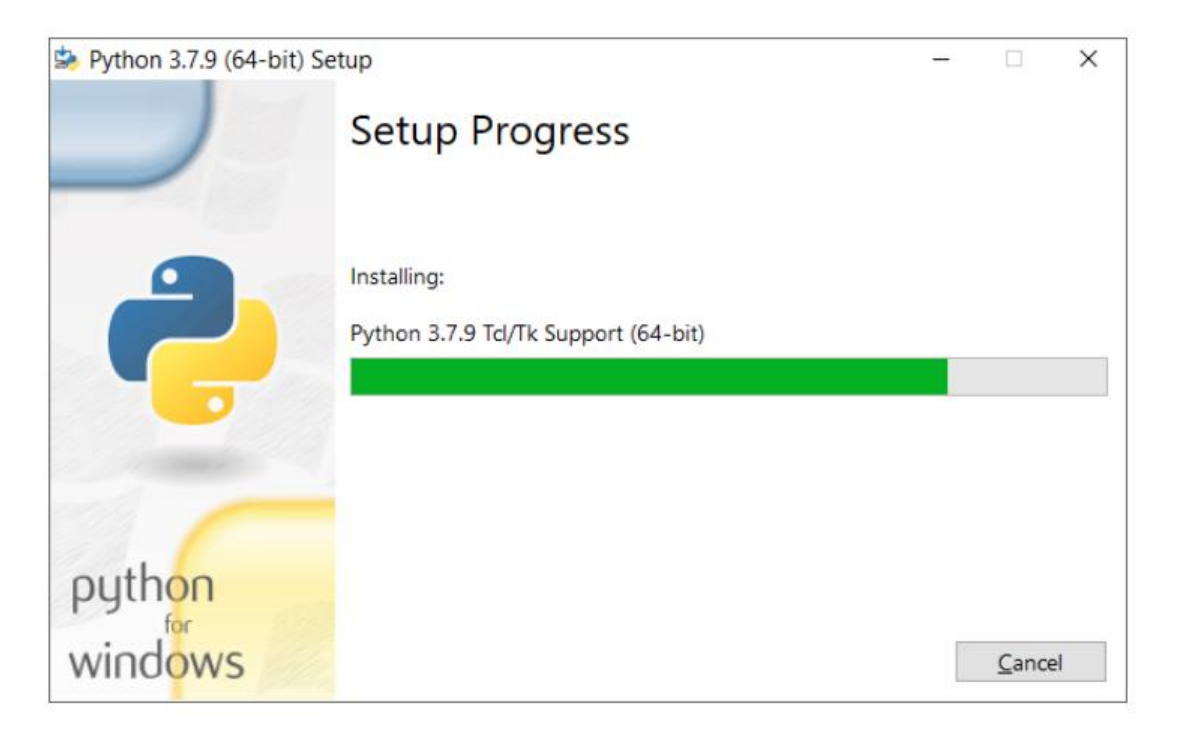

#### เมื่อติดตั้งเสร็จสิ้นแล้ว ให้กดปุ่ม "Close" เป็นอันเสร็จสิ้นขั้นตอนการติดตั้ง Python

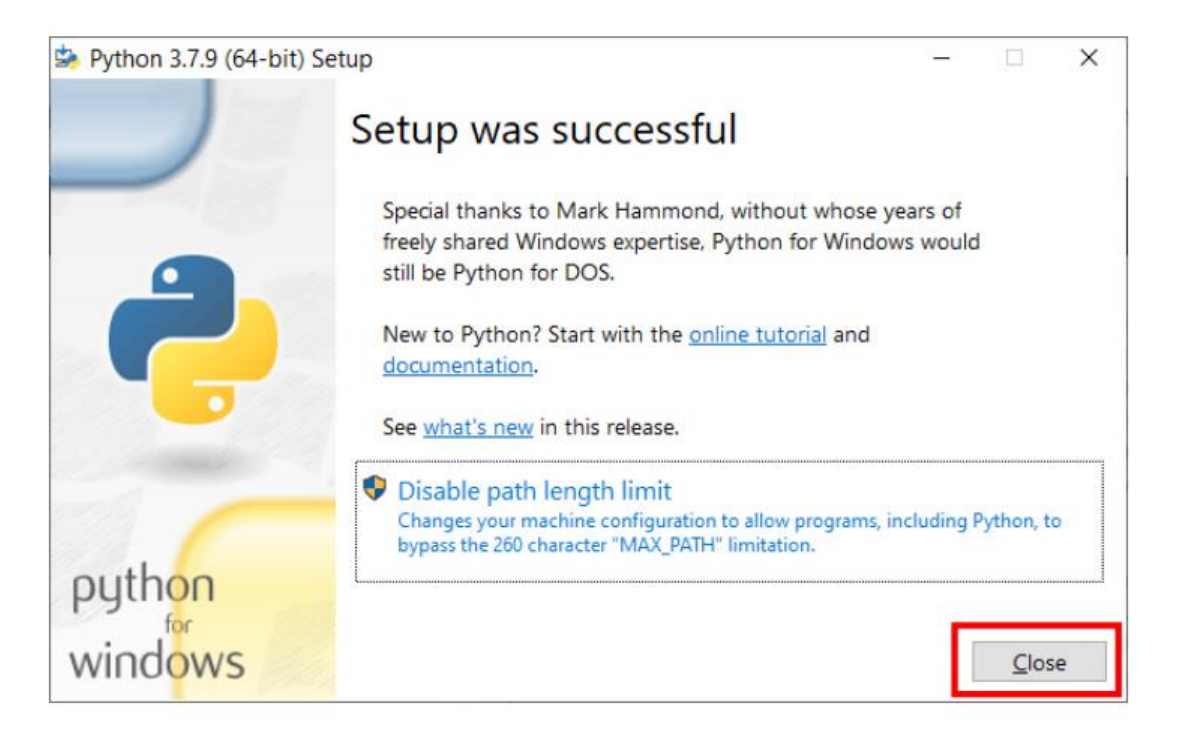

## ไพทอนไอเดิล PYTHON IDLE

```
Python 3.7.9 Shell
                                                                             \Box\timesFile Edit Shell Debug Options Window Help
Python 3.7.9 (tags/v3.7.9:13c94747c7, Aug 17 2020, 18:58:18) [MSC v.1900 64 bit
(AMD64)] on win32
Type "help", "copyright", "credits" or "license()" for more information.
>>
```
# สวัสดีชาวโลก

ส าหรับการเริ่มต้นการเขียนโปรแกรม เรามักจะเริ่มต้น ด้วยการให้หน้าจอคอมพิวเตอร์แสดงข้อความว่า

# Hello World

# |>>> print("Hello World")|<br>|Hello World

# องค์ประกอบหลักของภาษาคอมพิวเตอร์

- $\circ$  คำศัพท์
- o ไวยกรณ์
- o โครงสร้างภาษา
- o ตัวแปลภาษา

# 1. คำศัพท์

กิน เดิน นอน **USE** 

printf scanf int If while

# | 1. คำศัพท์

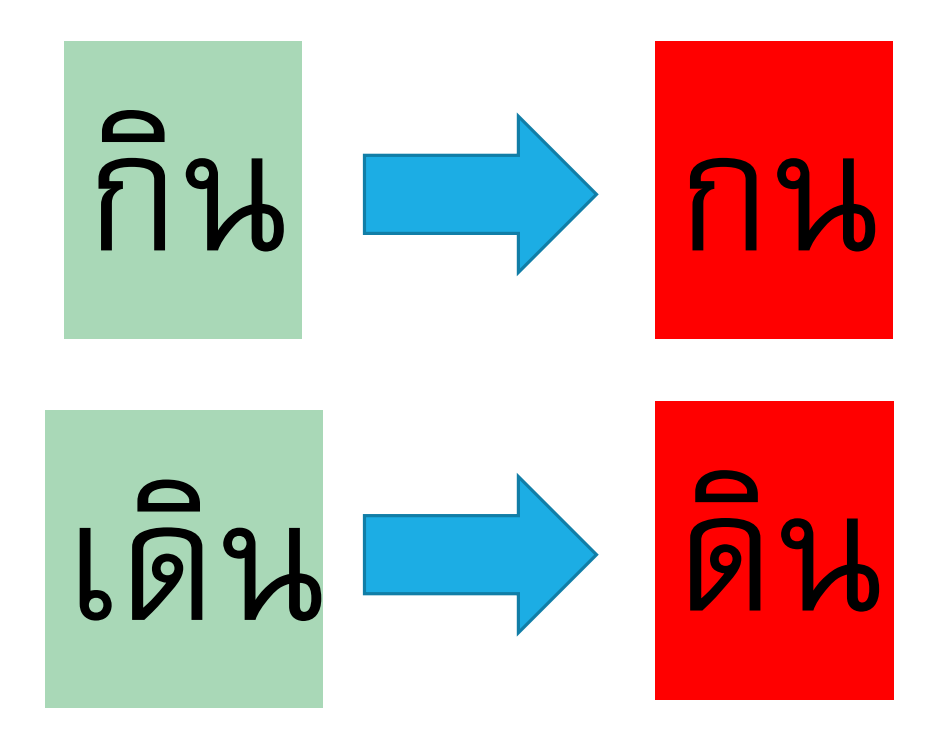

# 2. ไวยากรณ์

# ผม กิน ข้าว

กิน ผม ข้าว

# 3. ตัวแปลภาษา

### **ข้อผิดพลาดที่เกิดขึ้นในการโปรแกรม (TESTING AND DEBUGGING THE PROGRAM)**

 $\overline{\phantom{a}}$ Syntax Error เขียนคำสั่งผิด  $\overline{\mathcal{L}}$ 

Run-time Error

·Logical Error เขียนถูกแต่พอรันแล้ว ได้ผลลัพธ์ที่ผิด ่<br>
<sup>1</sup> **CONTRACTOR** 

#### **Syntax Error**

□ เป็นข้อผิดพลาดจากการใช้ใวยกรณ์ของภาษาที่ผิดหรือ อาจเกิดจากการสะกดคำผิด เป็นต้น ข้อผิดพลาดที่ง่ายที่สุดต่อการหาและการแก้ไข

#### Run-time Error

เป็นข้อผิดพลาดที่ทำให้เกิดความผิดปกติทางด้านการทำงานของโปรแกรมใน ระหว่างการปฏิบัติงาน(Execution) โดยทั่วไปมักเกิดจากความรู้เท่าไม่ถึงการณ์ เช่น ทำการเขียนโปรแกรมสั่งงานคอมพิวเตอร์ให้คำนวณหาค่า 1/x โดย x >= 0 และ  $x \le 100$ 

เมื่อคอมพิวเตอร์แทนค่า x ค้วย 0 ก็จะเกิดข้อผิดพลาดประเภท Run-time Error นี้ ขึ้นทันที เนื่องจากไม่มีค่าใด ๆ ที่หารด้วย 0 ได้

#### Logical Error

้ เกิดจากการตีความหมายของปัญหาผิดไป เป็นข้อผิดพลาดที่หาและแก้ไขยากที่สุด ต้องทำการไล่ โปรแกรมที่ละค าสั่งเพื่อหาข้อผิดพลาดนั้น

ยกตัวอย่างเช่น ต้องการหาค่าของ  $X = 10+5*3$ 

ค่าของ X จะเท่ากับเท่าไหร่

#### $X = 25$

สาเหตุเพราะ โปรแกรมจะทำการ คูณหาร ก่อนที่จะทำ บวกลบ

หากต้องการให้บวกลบ ก่อน จะต้องทำการใส่วงเว็บให้กับมันดังนี้  $X= (10+5)^*3$ 

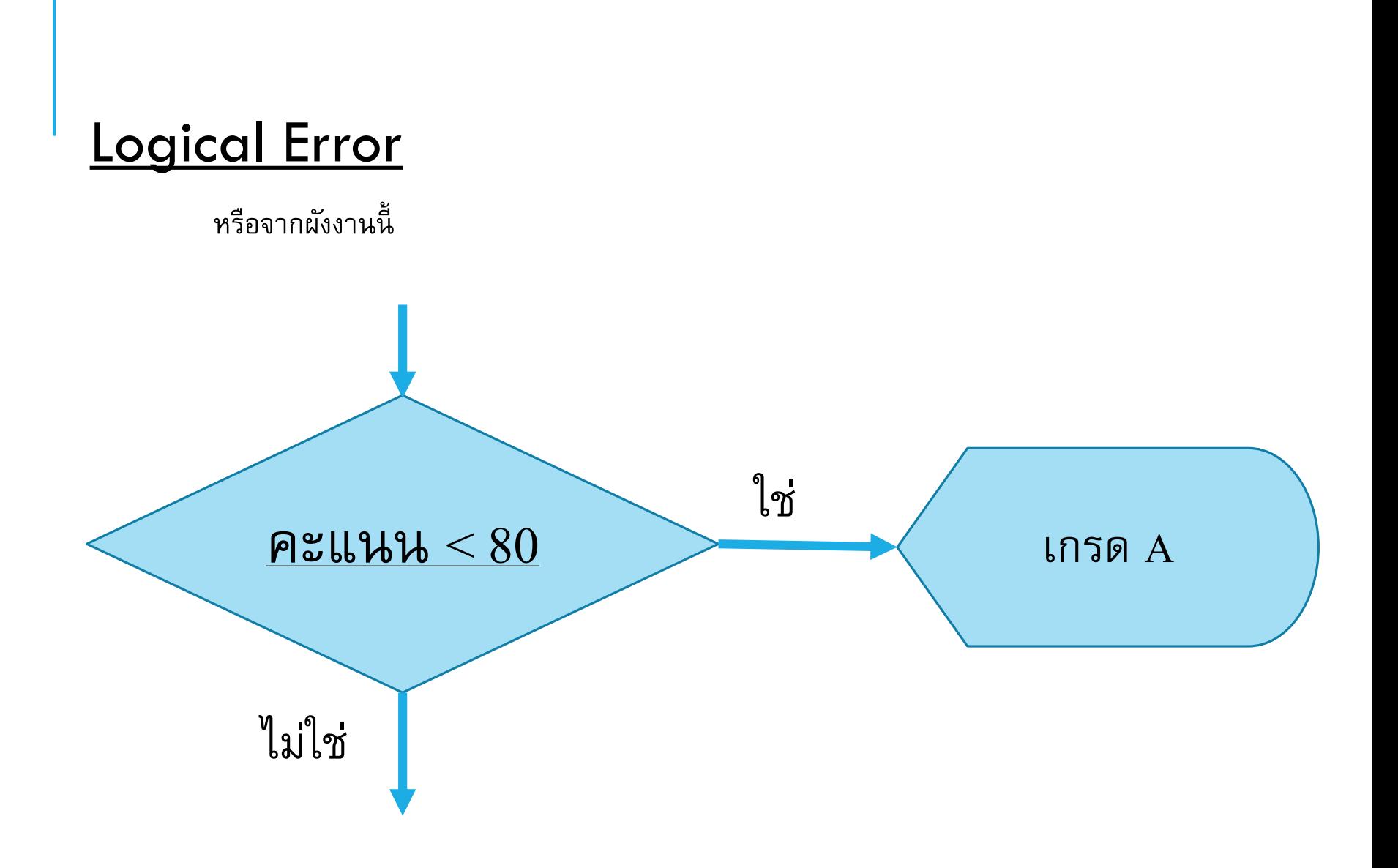

# SYNTAX ERROR

## >>> print (Hello World) SyntaxError: invalid syntax

### PYTHON SYNTAX

ไพทอน ใช้การ **ขึ้นบรรทัดใหม่** ในการจบคำสั่ง แต่ ภาษาอื่นอย่างภาษาซี จะใช้ semicolons ;

ไพทอน อาศัย **กำรเย ้ อ ื ง หร ื อ indentation** โดย การใช้ ช่องว่าง เพื่อกำหนดขอบเขต อย่างเช่น loops หรือ functions

#### Example

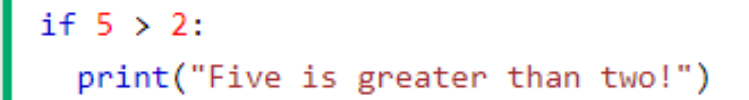

Try it Yourself »

Python will give you an error if you skip the indentation:

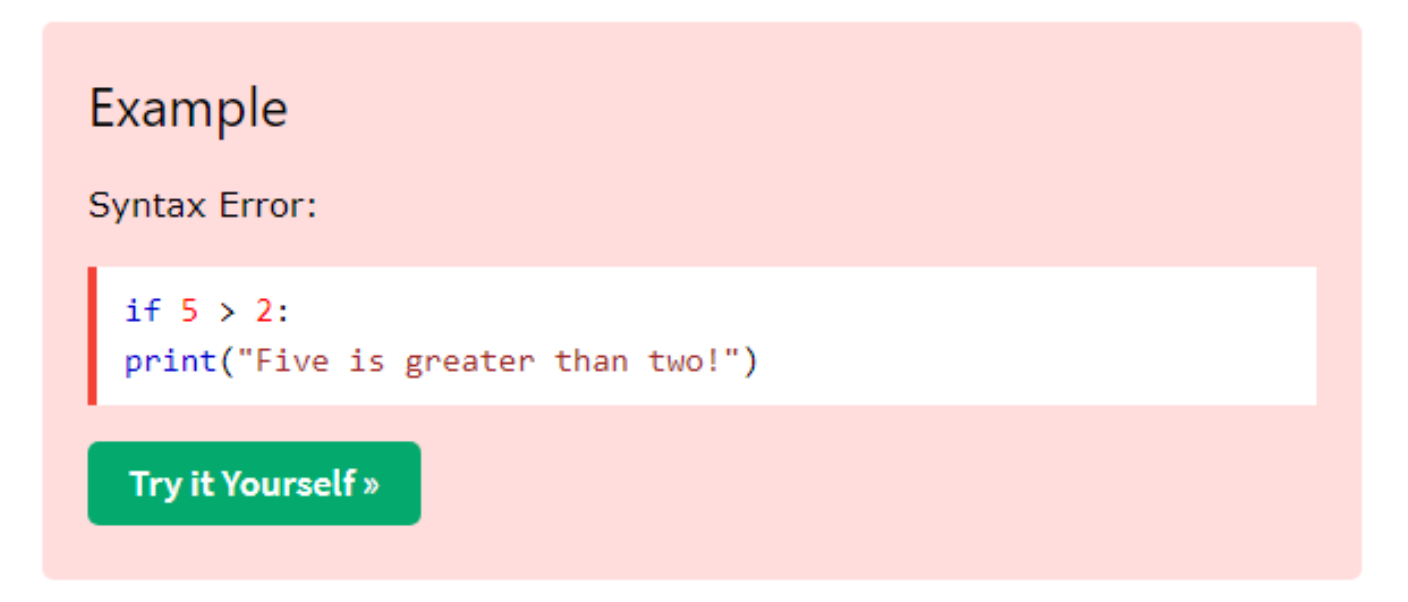

รูปจาก https://www.w3schools.com/python/python\_syntax.asp

# การเขียนโปรแกรมด้วย COLAB

# เริ่มต้นใช้งาน COLAB

#### ต้องมี email ของ gmail

### https://colab.research.google.com/

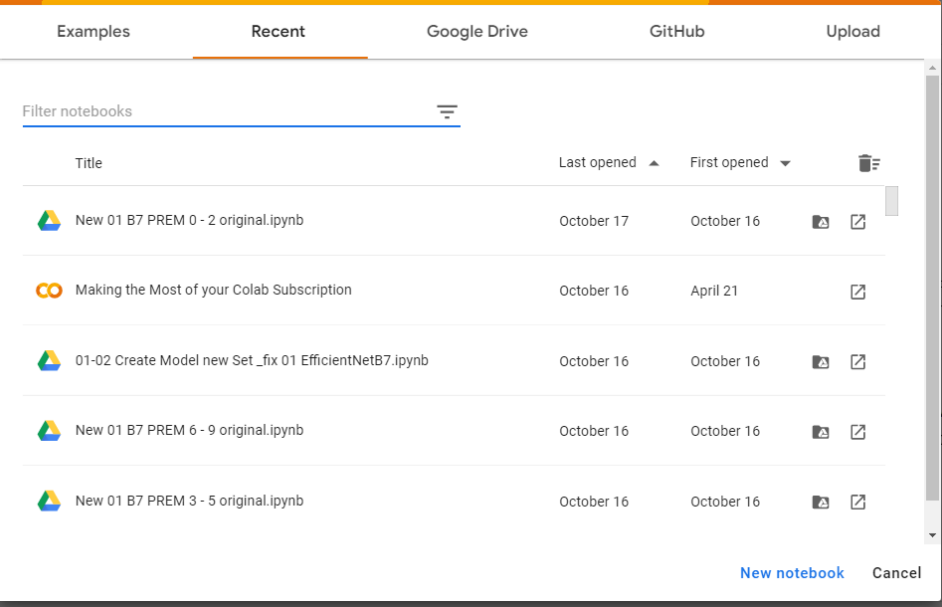

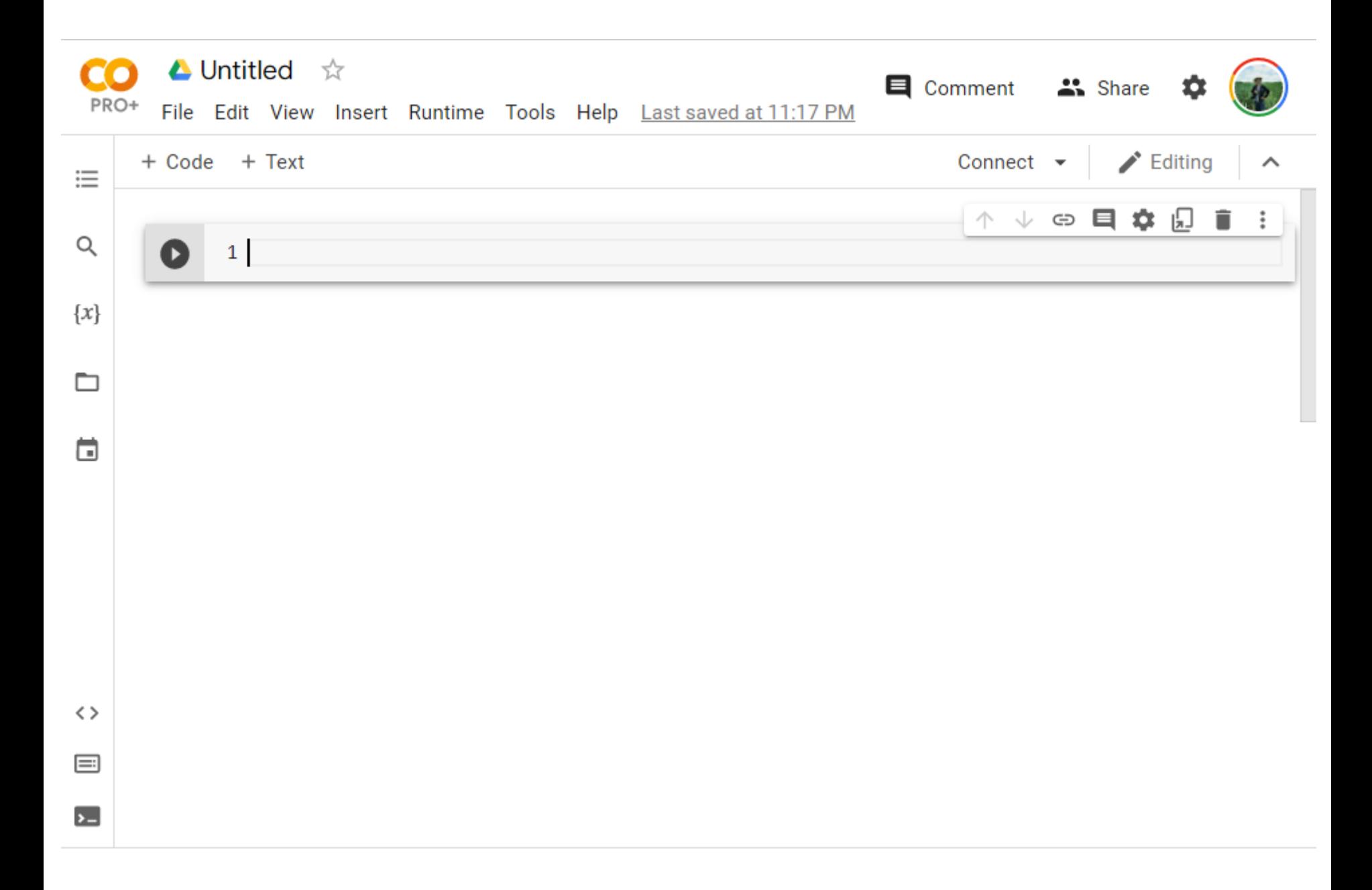

```
การใช้งาน COLAB
```
### เวลานักศึกษาเขียน Python บน Colab จะมี Cell สองแบบ ได้แก่

- Code Cell
- Text Cell

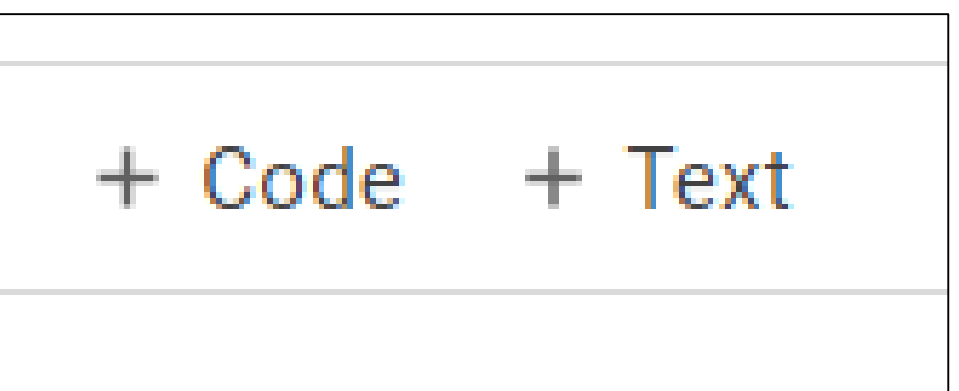

# การรันโปรแกรม ในส่วน CODE CELL

ี่ สามารถกดปุ่ม Shift+Enter หรือ click mouse ที่ปุ่ม run ตรงหน้า code cell ก็ได้เช่นกัน

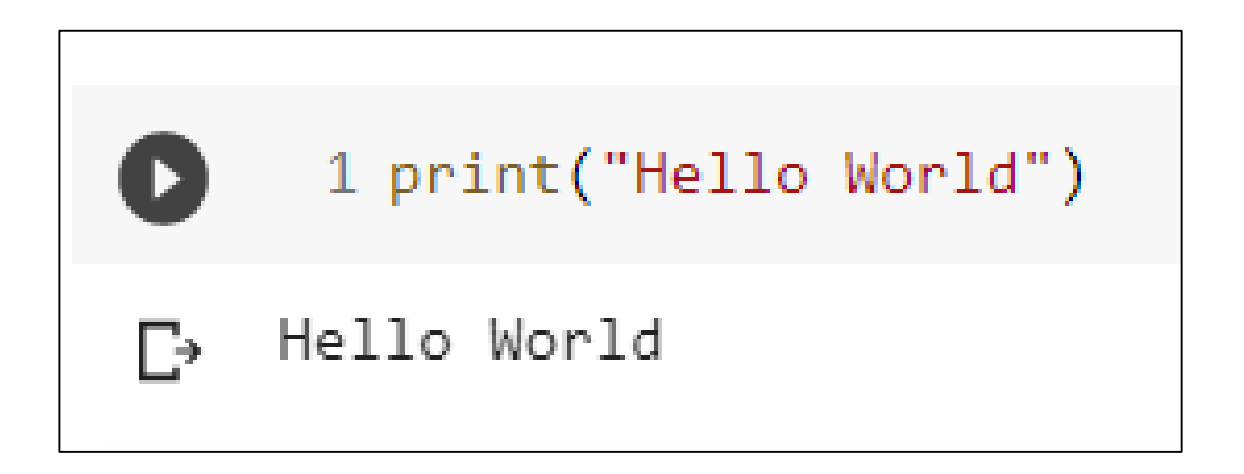

# TEXT CELL

• ส่วนตรงนี้เราเรียกว่า TEXT CELL (หรือที่เรียกกันว่า Markdown Language)

• นักศึกษาสามารถเอาเมาส์ double click ที่ text cell เพื่อแก้ไขข้อความใน cell นี้ ได้เลย ปกติเราใช้ text cell เพื่อจดโน้ตต่างๆ หรือใช้เขียนอธิบายโค้ดของ เราให้คนอื่นที่มาอ่านโค้ดจะได้เข้าใจง่ายๆ

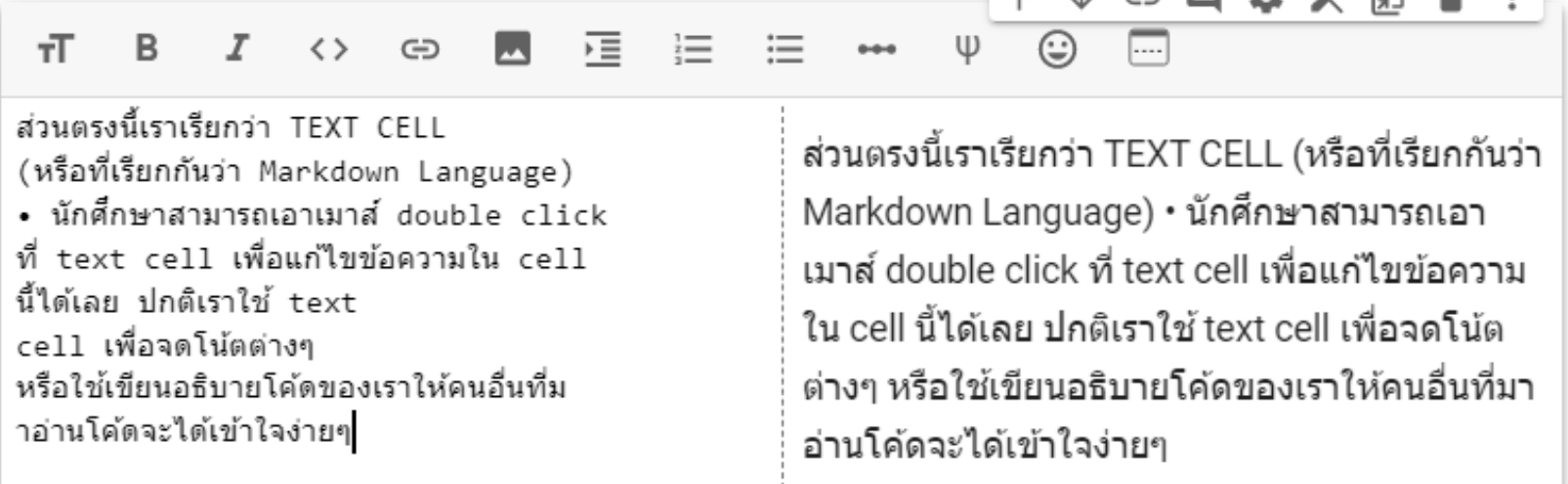

 $A = \sqrt{2}$ 

 $\mathbb{L}$   $\oplus$   $\blacksquare$